# <span id="page-0-5"></span>**Drucken mit anderem Benutzernamen**

### Inhaltsverzeichnis

- [Information](#page-0-0)
	- [Möglichkeit 1: Anmeldename Ihres Gerätes \(BKS\)](#page-0-1)
	- [Möglichkeit 2: Trennseite mit der CIT-Kennung](#page-0-2)
- [Drucker anpassen](#page-0-3)
- [Trennseite konfigurieren](#page-0-4)

#### **Ähnliche Artikel**

- [Drucken mit anderem](#page-0-5)  [Benutzernamen](#page-0-5)
- [Drucken über den](https://confluence.frankfurt-university.de/pages/viewpage.action?pageId=64457786)  **[Webclient](https://confluence.frankfurt-university.de/pages/viewpage.action?pageId=64457786)**
- [Beidseitiges Drucken](https://confluence.frankfurt-university.de/display/PRINTKB/Beidseitiges+Drucken+aktivieren)  [aktivieren](https://confluence.frankfurt-university.de/display/PRINTKB/Beidseitiges+Drucken+aktivieren)
- Drucker Installation auf [eigenem Windows Gerät](https://confluence.frankfurt-university.de/pages/viewpage.action?pageId=88869757)
- [Scan to Web](https://confluence.frankfurt-university.de/display/PRINTKB/Scan+to+Web)
- [Scannen auf USB](https://confluence.frankfurt-university.de/display/PRINTKB/Scannen+auf+USB)
- [Kopieren](https://confluence.frankfurt-university.de/display/PRINTKB/Kopieren)
- [Einrichtung eines](https://confluence.frankfurt-university.de/display/PRINTKB/Einrichtung+eines+Direktdrucks)  **[Direktdrucks](https://confluence.frankfurt-university.de/display/PRINTKB/Einrichtung+eines+Direktdrucks)**

⋒ Diese Anleitung gilt nur für eigen administrierte Geräte. Im BKS-System wird der Drucker automatisch richtig für Sie konfiguriert.

#### **Voraussetzung** Λ

Folgende Schritte müssen zuvor durchgeführt werden:

[Drucker Installation auf eigenem Windows Gerät](https://confluence.frankfurt-university.de/pages/viewpage.action?pageId=88869757)

## <span id="page-0-0"></span>Information

Das CampusPrint System nimmt Druckaufträge nur von Usern an die dem System bekannt sind. Bekannt sind dem System alle User die einen CIT-Account haben. Druckaufträge müssen mit dem richtigen Usernamen abgeschickt werden damit Sie vom System erkannt werden. Dazu gibt es 2 Möglichkeiten:

## <span id="page-0-1"></span>Möglichkeit 1: Anmeldename Ihres Gerätes (BKS)

Wenn der Anmeldename / Loginname von Ihrem benutzen Gerät mit dem der CIT-Kennung übereinstimmt werden Ihre Druckaufträge automatisch zugeordnet. Wenn Ihre CIT-Kennung also z.B. uas0123456 ist und Sie sich an Ihrem PC auch mit uas0123456 anmelden müssen Sie nichts unternehmen.

## <span id="page-0-2"></span>Möglichkeit 2: Trennseite mit der CIT-Kennung

Sie können jedem Druckauftrag eine Trennseite mitgeben. In dieser Trennseite kann konfiguriert werden welchem User der Druckauftrag gehören soll. Dies ist eine zentrale Einstellung für das Gerät.

Die Trennseite wird nicht mit ausgedruckt. Es entstehen dadurch keine weiteren Kosten.

## <span id="page-0-3"></span>Drucker anpassen

Falls Sie den CampusPrint Drucker noch nicht haben: [Drucker Installation auf eigenem Windows Gerät](https://confluence.frankfurt-university.de/pages/viewpage.action?pageId=88869757)

# <span id="page-0-4"></span>Trennseite konfigurieren

Laden Sie folgende Datei herunter: [Multi\\_PJL.sep](https://confluence.frankfurt-university.de/download/attachments/88869791/Multi_PJL.sep?version=1&modificationDate=1634652717308&api=v2)

Wenn sie die Datei mit einem Editor (Notepad, Notepad++ etc.) öffnen sehen Sie folgendes

\U\L%-12345X@PJL COMMENT User=UAS-LOGINNAME\L \L@PJL COMMENT UseDirectPrinter=0\L

Ersetzen Sie bitte "UAS-LOGINNAME" durch den Loginnamen Ihres CIT-Accounts. Die Datei könnte danach so aussehen

```
\U\L%-12345X@PJL COMMENT User=uas0123456\L
\L@PJL COMMENT UseDirectPrinter=0\L
```
#### **Hinweis** Δ

Bitte ändern Sie sonst nichts an der Datei. Es ist ebenso wichtig das die Datei am Ende mindestens eine leere Zeile hat.

Nachdem Sie die Datei mit Ihrem Benutzernamen abgespeichert haben muss sie in das Verzeichnis "C:\Windows\System32" kopiert werden

Alternativ kann die Datei auch im User (Benutzer)-Verzeichniss im Ordner "SepFiles" (Ordner muss so heißen!) stehen.

Der Vorteil ist, dass diese Aktion auch von Usern ohne Admin-Rechte durchgeführt werden kann.(Diese Vorgehensweise wurde von der CIT noch nicht getestet.)

#### Schritt 1:

So sollte die Trennseite abgelegt sein (siehe **Abbildung 1**)

Der Pfad ist: **C:\Windows\System32** - **Ablegen in einem**  ⊕ **anderen Verzeichnis funktioniert nicht!**

#### Schritt 2:

Öffnen Sie die Systemsteuerung über das Startmenü (siehe **Ab bildung 2**).

#### **Abbildung 1**

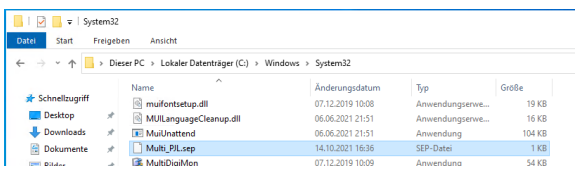

#### **Abbildung 2**

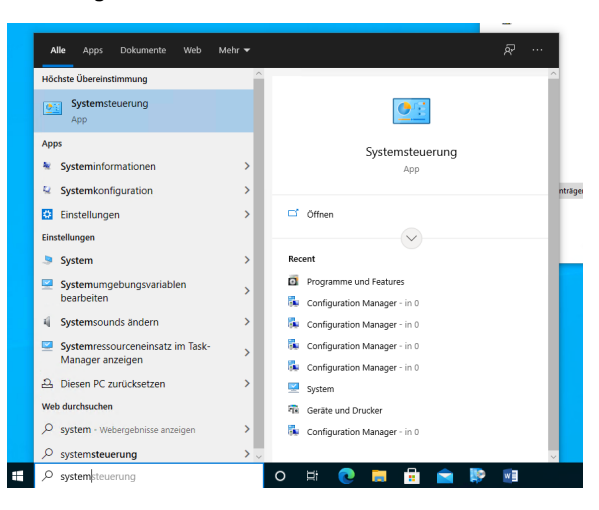

#### **Abbildung 3**

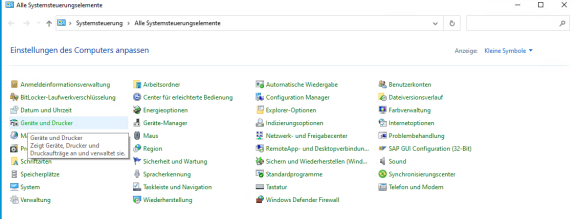

#### Schritt 3:

wählen Sie "**Geräte und Drucker**" (siehe **Abbildung 3**)

#### Schritt 4:

Klicken Sie mit der rechten Maustaste auf den CampusPrint  $\bullet$ Drucker und wählen "Druckereigenschaften" aus (siehe **Abbild ung 4**).

#### **Abbildung 4**

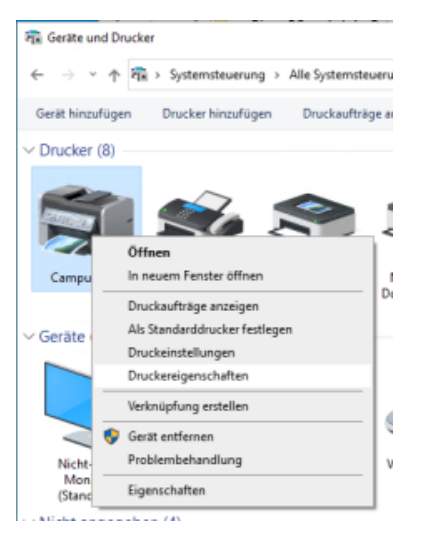

### **Abbildung 5**

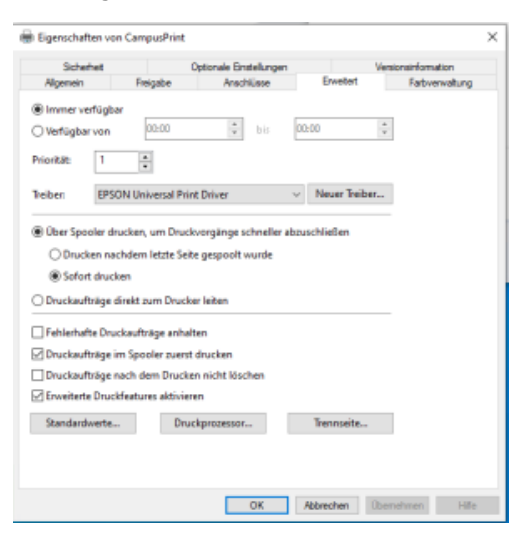

#### **Abbildung 6**

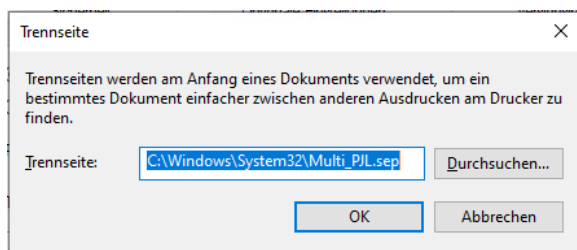

### Schritt 5:

Unter dem Reiter "Erweitert" finden Sie den Button "Trennseite" (siehe **Abbildung 5**)

Schritt 6:

#### fügen Sie folgendes ein (siehe **Abbildung 6**).

C:\Windows\System32\Multi\_PJL.sep

### Schritt 7:

Speichern Sie jetzt alles in dem Sie jeweils auf "OK" klicken. Danach sollten Ihre Druckaufträge dem richtigen User zugeordnet werden.